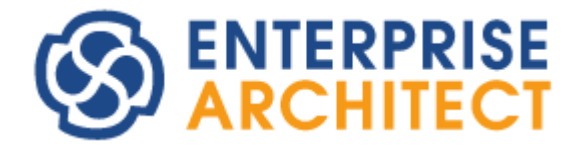

Decision Model and Notation Feature Guide

by SparxSystems Japan

Enterprise Architect 日本語版

DMN (Decision Model and Notation) 機能ガイド

(2022/04/27 最終更新)

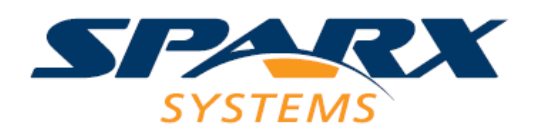

# 目次

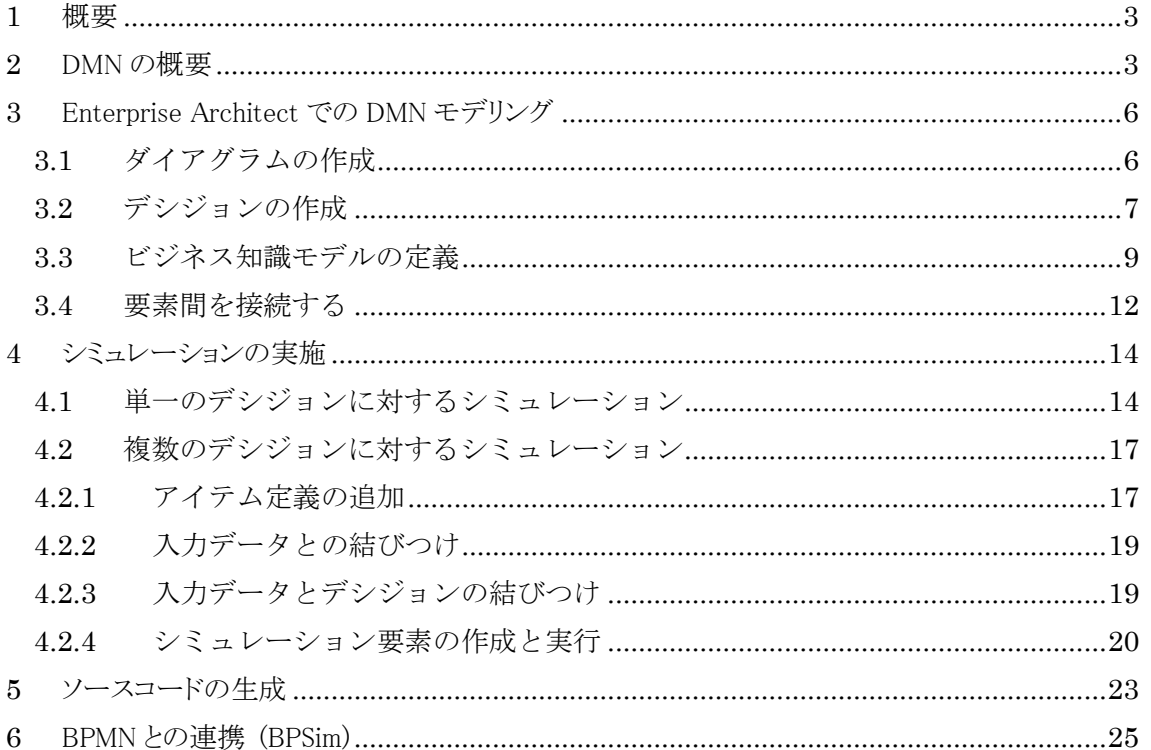

### <span id="page-2-0"></span>1 概要

Enterprise Architectでは、DMN (Decision Model and Notation) のモデリングやシミュレーション機能を搭載して います。DMNとは、デシジョン(意思決定)を可視化するための記法で、主に業務上の判断条件やルールを明示し 可視化するために利用します。表記として記述しただけではその内容が妥当かどうか判断することは容易ではあ りませんので、シミュレーションを実行し内容が適切かどうか確認する手段があると有用です。

また、記述した内容を最終的に業務システムやアプリケーションとして実装する場合には、記述したルールをその ままソースコードとして生成できると、実装を効率化することができます。

本ドキュメントでは、このDMNに関連する機能について説明します。なお、このドキュメントで利用している Enterprise Architectは、バージョン 16.0です。DMNに関連する機能を利用するためには、ユニファイド版あるい はアルティメット版が必要です。

(DMNの作図のみであればコーポレート版でも利用可能ですが、シミュレーションでの内容確認やソースコード生 成などが利用できませんので、効果は限定的です。)

# <span id="page-2-1"></span>2 DMNの概要

DMN(Decision Model and Notation)は、UML などと同様に OMG (Object Management Group) によって定義され た記法です。デシジョン(意思決定)を可視化するための利用することができます。

DMN で定義された要素を利用したモデルの一例は次の通りです。なお、以下のそれぞれの用語は弊社独自の 訳であり、一般的な翻訳とは異なるかもしれません。

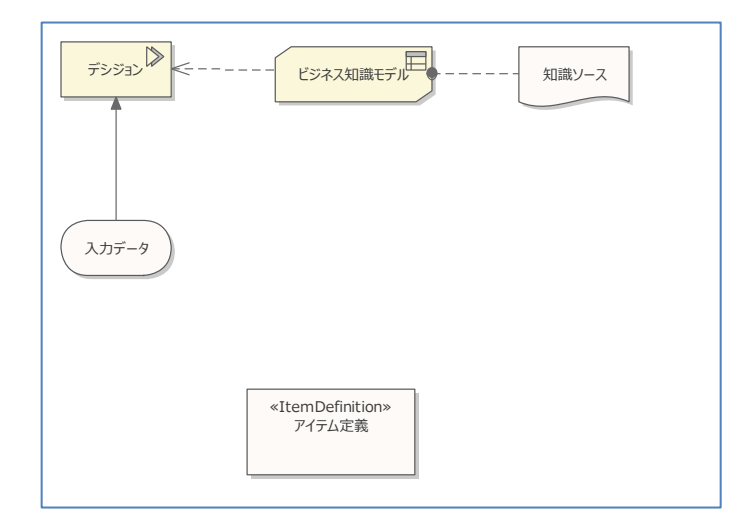

「デシジョン」は、何らかの意思決定を示します。その意思決定をするためには、何らかのルールや根拠などがあ るかと思います。例えば、「過去にキャンペーンに申し込んでいる人は、今回はキャンペーンの対象外にする」の ようなルールです。こうしたルールや根拠などが「ビジネス知識モデル」です。デシジョンとビジネス知識モデルは、 N 対 N の関係になります。つまり、1 つのビジネス知識モデルが複数のデシジョンで参照・利用されたり、1 つのデ シジョンで、複数のビジネス知識モデルで定義された内容を元に意思決定したりすることがあります。一般的には、 ビジネス知識モデルは複数のデシジョンで共通に使われる「共通ライブラリ」のような位置づけです。 (再利用されない局所的なルールであれば、デシジョン自体にルールを定義することもできます。)

「知識ソース」は、デシジョンやビジネス知識モデルと結びつく実際の情報源です。例えば、ビジネス知識モデル の内容が根拠としている法律文書や定義した組織、あるいはビジネス知識モデルの内容を把握している担当者 などが該当します。

「入力データ」は、デシジョン要素に対して実際に適用する情報です。単一の値とは限らず、「年齢」「職業」「現在 の借入金額」「収入」などの複数の情報の場合もあります。この入力データの「型」となるような情報が「アイテム定 義」です。このアイテム定義は、下の画像のようなイメージで階層化されることや値の選択肢をもつことがあります。

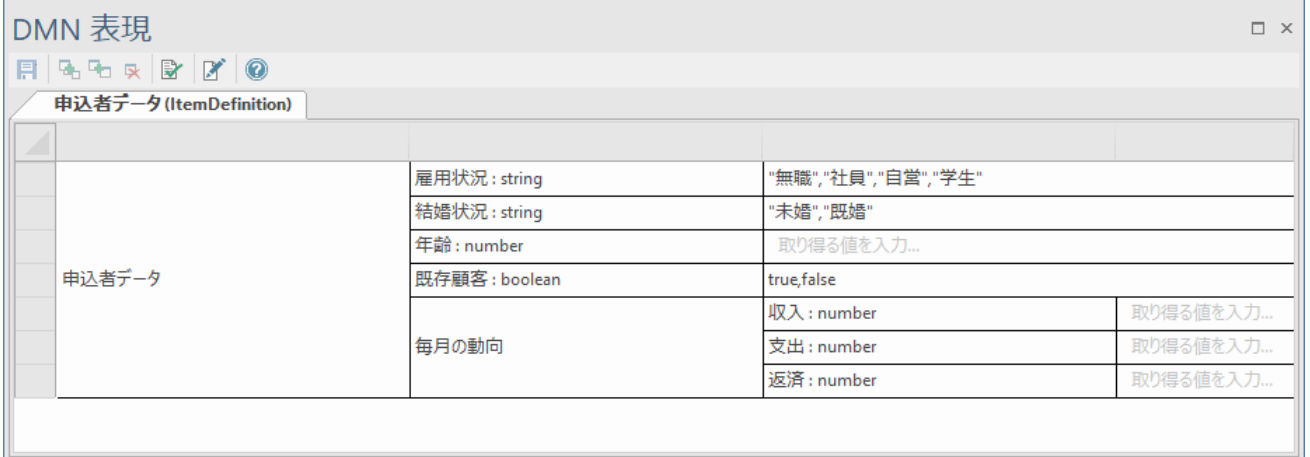

これらの要素は複数利用され、階層的になることが多いです。下の図はその一例です。

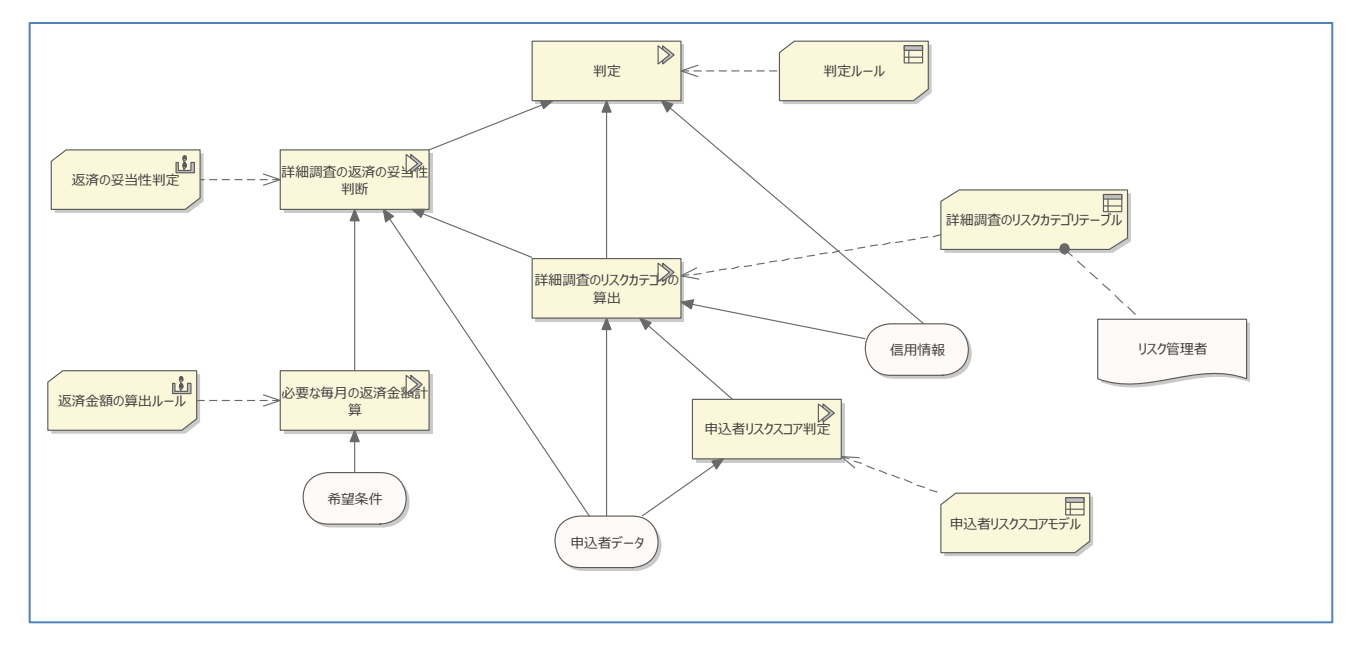

この図では、最上位のデシジョン「判定」に至るまでに、多くの他のデシジョンでの意思決定結果を反映していま す。各デシジョンでは、その意思決定の根拠となる情報がビジネス知識モデルとして結びついています。

デシジョンやビジネス知識モデルでは、その意思決定のルールをいくつかの形式で定義できます。一般的に思 い浮かぶのは、次のような「デシジョンテーブル」形式ではないでしょうか。

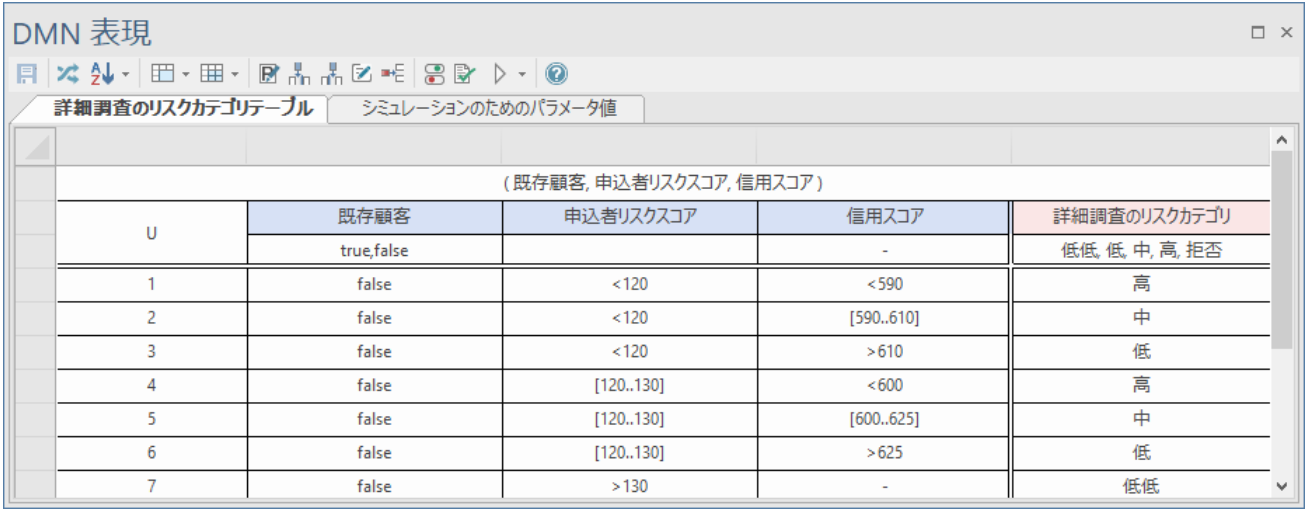

このような表形式以外にも、数式や条件式で定義する場合もあります。以下はその例です。

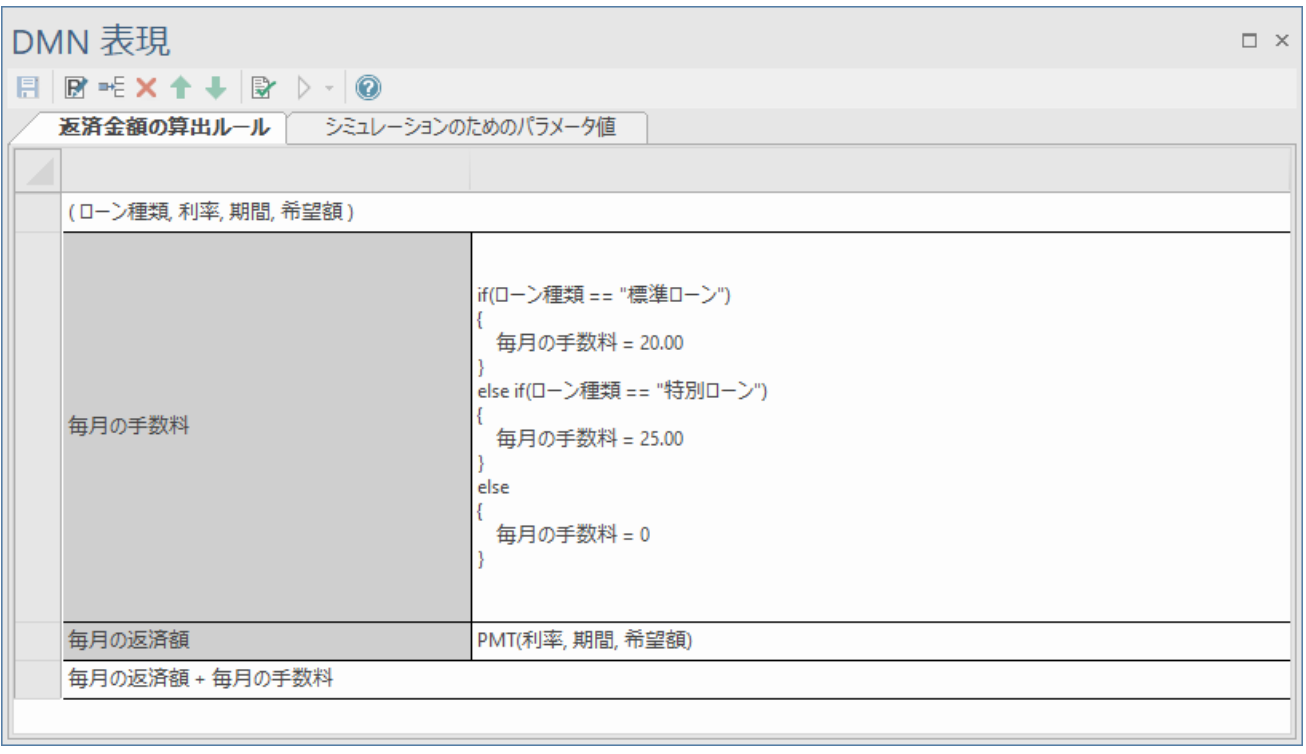

DMN を利用することで、このようなデシジョンやビジネス知識モデルを定義し、その利用関係・判断根拠や前提条 件などの関係を可視化することができます。また、複数の要素に分割し関係を定義することで、意思決定に必要 な情報・条件を明確に識別することができます。結果的に、意思決定に必要な情報の過不足を防ぐこともできま す。

# <span id="page-5-0"></span>3 Enterprise ArchitectでのDMNモデリング

それでは、実際に Enterprise Architect を利用して DMN のモデリングを行う方法を紹介します。

ここでは、何か具体的な対象がある方が説明しやすいので、以下のようなルールをモデリングすることにします。

消費税について、通常は税率 10%だが、食品に限り、8%の税率が適用される。ただし、購入した店で食べる場合 には、食品でも 10%の税率が適用される。また、食品と食品以外が組み合わされている商品の場合には、食品以 外の原価が 33%を越える場合には食品ではないと見なし、10%の税率が適用される。

# <span id="page-5-1"></span>3.1 ダイアグラムの作成

まず、Enterprise Architect を起動し、新しいプロジェクトを作成してください。基本的な操作方法はこ のドキュメントでは説明を省略しますので、ドキュメント「ゼロから始める Enterprise Architect」など をご覧ください。

[https://www.sparxsystems.jp/products/EA/ea\\_zero.htm](https://www.sparxsystems.jp/products/EA/ea_zero.htm)

プロジェクトを開いたら、画面右上の「パースペクティブ」ボタンを押し、「要求」→「意思決定モデリ ング」を選択することで、UML など今回利用しない表記方法を隠すことができます。

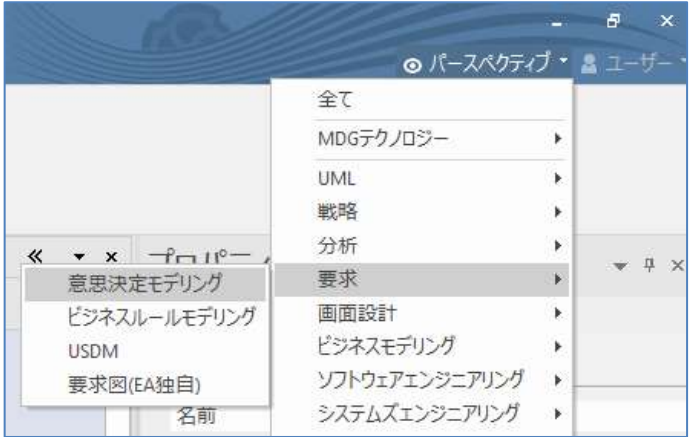

パースペクティブを選択すると、自動的に「モデルテンプレート」タブが開きます。このテンプレートに は、いくつかの DMN のサンプルモデルが含まれています。このドキュメントでは利用しませんので、タ ブを閉じてください。

左側にある「モデルブラウザ」ウィンドウにあるツールバーから、パッケージの作成ボタンを押すこと

で、パッケージを追加できます。「パッケージの追加」画面が表示されたら、「名前」を入力し、「ダイア グラムの追加」を選択してOKボタンを押してください。

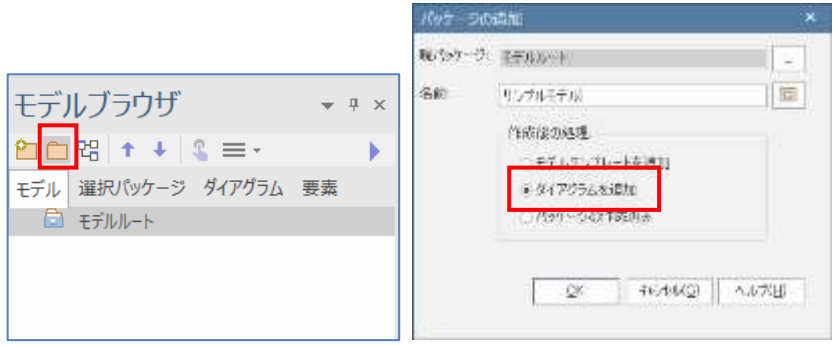

続いて「ダイアグラムの追加」画面が開きますので、唯一の選択肢である「DMN1.2」「意思決定要求図 (DRD)」を選択して OK ボタンを押してください。これで空のダイアグラム(図)を作成できました。「モ デルブラウザ」ウィンドウに追加されたダイアグラムをダブルクリックして開いてください。

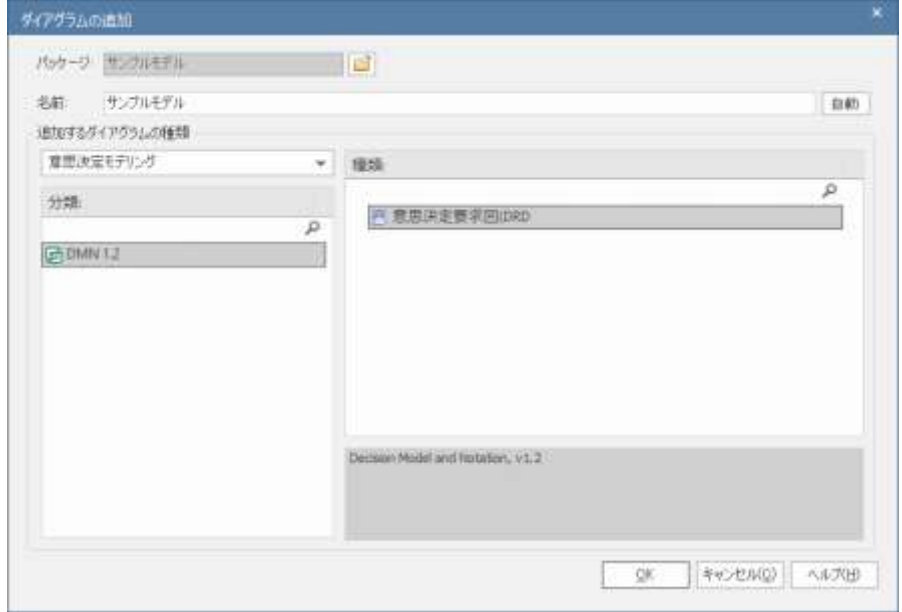

# <span id="page-6-0"></span>3.2 デシジョンの作成

次に、最終的な意思決定となるデシジョン要素を配置します。今回は、最上位のデシジョンを「消費税率の決定」 とし、ルールを分解する形で定義することにします。

ツールボックスの「デシジョン」をドラッグ&ドロップでダイアグラムに配置します。ドロップした際に種類を指定するメ ニューが出ますので、今回は「デシジョンテーブル」を選択します。(ビルドによっては選択肢が英語で表示されま す。)

#### DMN (Decision Model and Notation) 機能ガイド

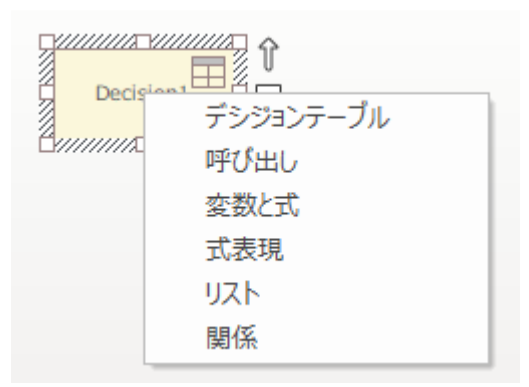

名前は「Decision1」となりますので、通常は Enterprise Architect の画面の右側にある「プロパティ」サブウィンドウ を利用して名前を「消費税率の決定」とします。

(名前の変更は、ショートカットキー「F2」も利用できます。)

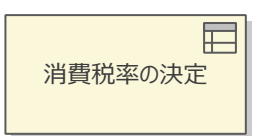

作成した要素をダブルクリックすると、「DMN 表現」ウィンドウが開きます。

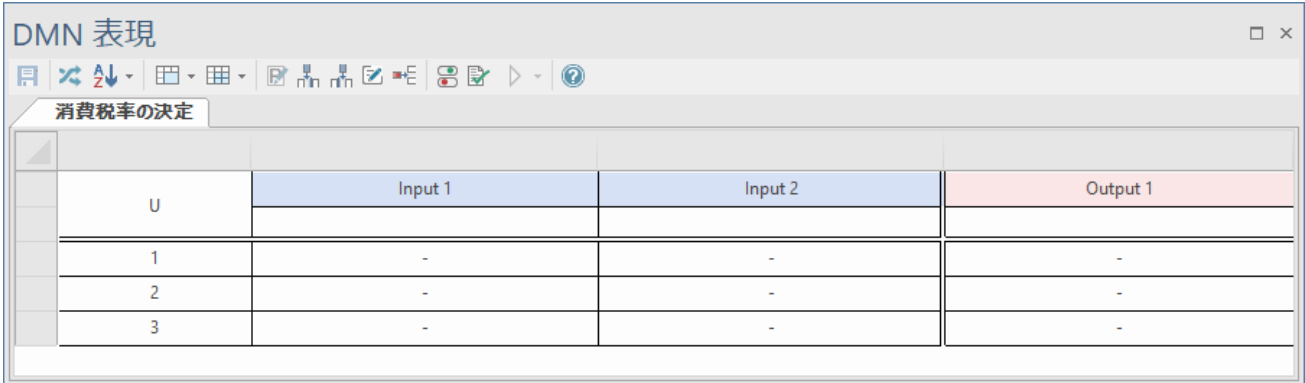

「Input 1」や「Output 1」と記載されている灰色の見出し部分は、2回クリックすると文字列を編集できます。それぞ れ「食品かどうか」「消費税率」と入力します。入力値は 1 つしかないので、「Input2」の列は、右クリックして「入力 列の削除」を実行してください。以下のようになります。

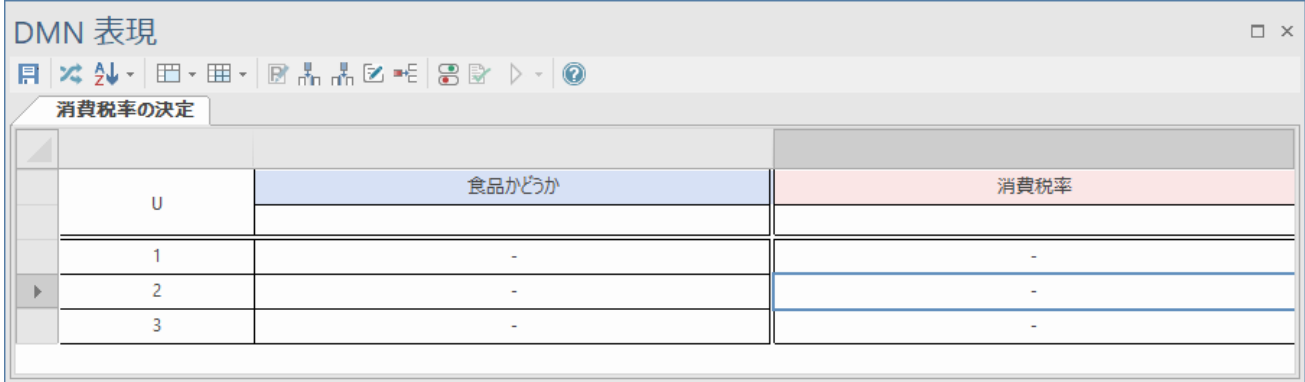

表のそれぞれのセルは、クリックすると内容を編集できます。以下のように内容を入力します。また、今回は 8%か 10%のどちらかになりますので、行は 2 つのみ必要ですので、一番下の行は、行を右クリックして「ルール行の削 除」を実行してください。

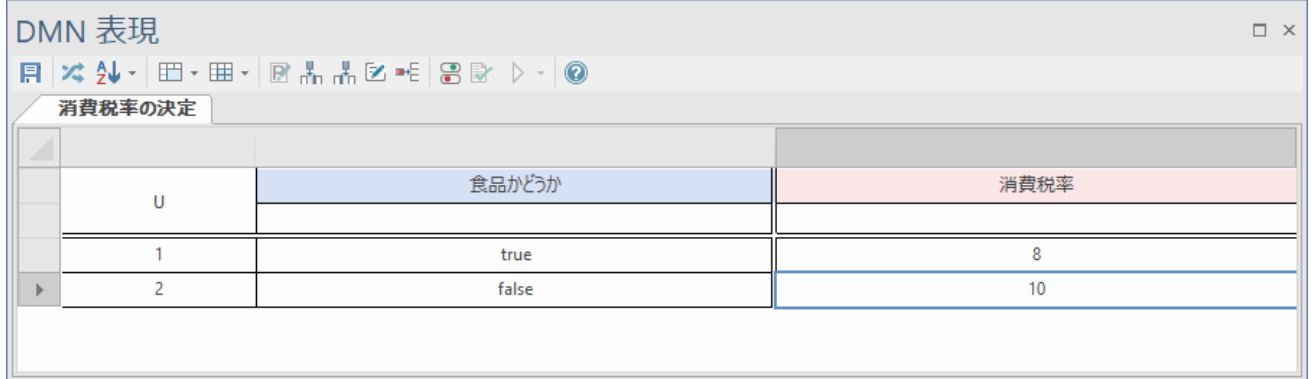

これで、消費税率のデシジョンを定義できました。なお、デシジョンにはこの例のように直接ルールを定義すること もできますし、ビジネス知識モデルにルールを定義してそのルールを参照するようにすることもできます。汎用的 なルールはビジネス知識モデルとして定義し、デシジョンから参照するようにすることをお勧めします。

## <span id="page-8-0"></span>3.3 ビジネス知識モデルの定義

次に、上記のデシジョンで「食品かどうか」の部分を定義します。この定義ではビジネス知識モデルを利用し、デシ ジョンと結びつける方法を紹介します。

ツールボックスから「ビジネス知識モデル」要素をドラッグ&ドロップで作成してください。先ほどと同様にメニューが 表示されますので、今回も「デシジョンテーブル」を選択します。要素の名前を「食品判定ルール」とします。

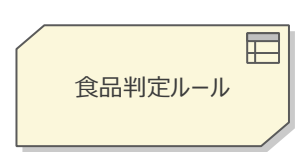

この食品判定ルール要素についてもデシジョンテーブルの内容を記載しますが、ビジネス知識モデルは再利用 を想定していますので、入力値についての定義が必要です。DMN 表現ウィンドウにあるツールボックスの、パラメ ータの定義のためのボタンを押します。

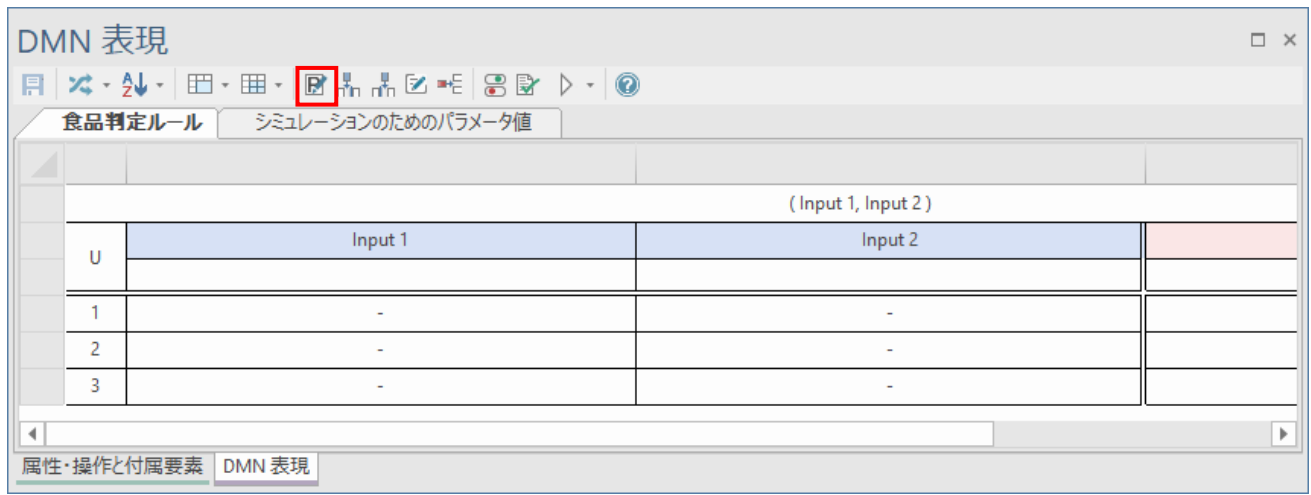

パラメータの編集画面では、既存の内容については名前の欄(Input 1 や Input 2)は 2 回クリックすることで編集で きます。また、「パラメータの追加…」と薄く書かれているセルをクリックすることで、パラメータを追加することもでき ます。それぞれのパラメータには number や boolean 等の種類を指定する必要があります。

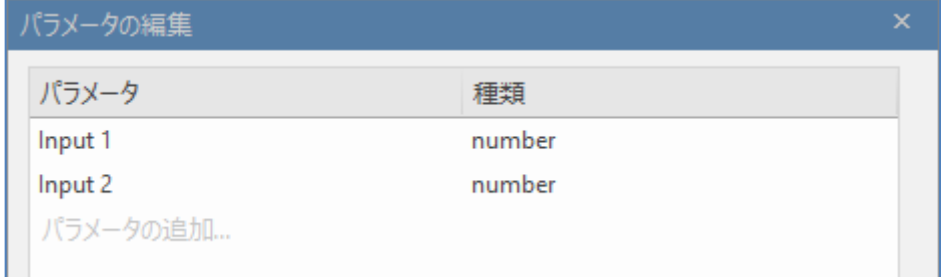

### 今回は、以下のように設定しました。

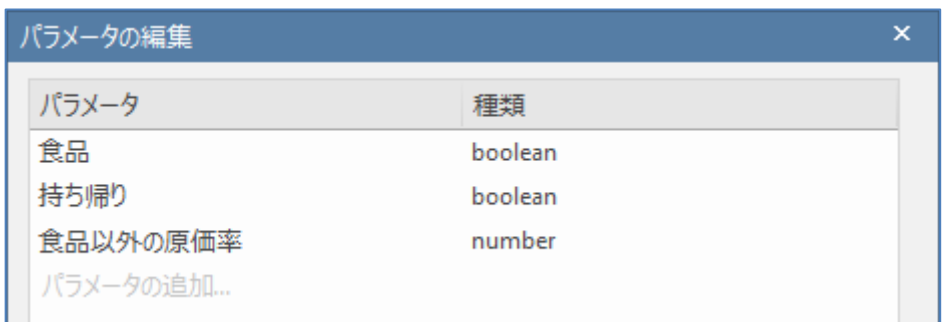

設定後に、デシジョンテーブルの列を調整する必要があります。(自動的に変更はされません)

基本的には、先ほどのデシジョンの例と同じく、見出し部分をクリックして編集する必要があります。ただし、見出し 部分の編集時に、Ctrl+スペースキー を押すことで、値を手入力することなく定義した内容を選択して挿入するこ とができます。

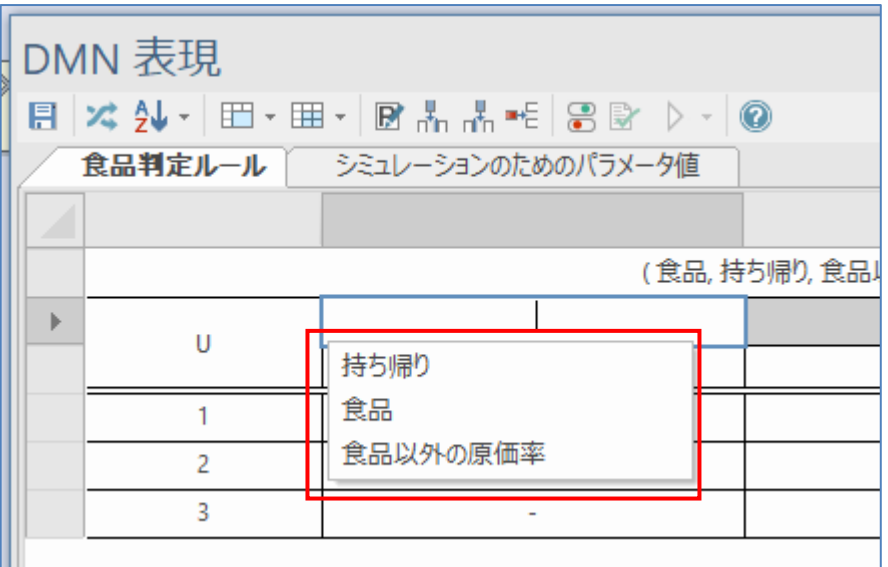

入力列を 1 つ増やし、以下のように設定します。

(入力列を増やすには、ツールバーの ボ ボタンを押します。)

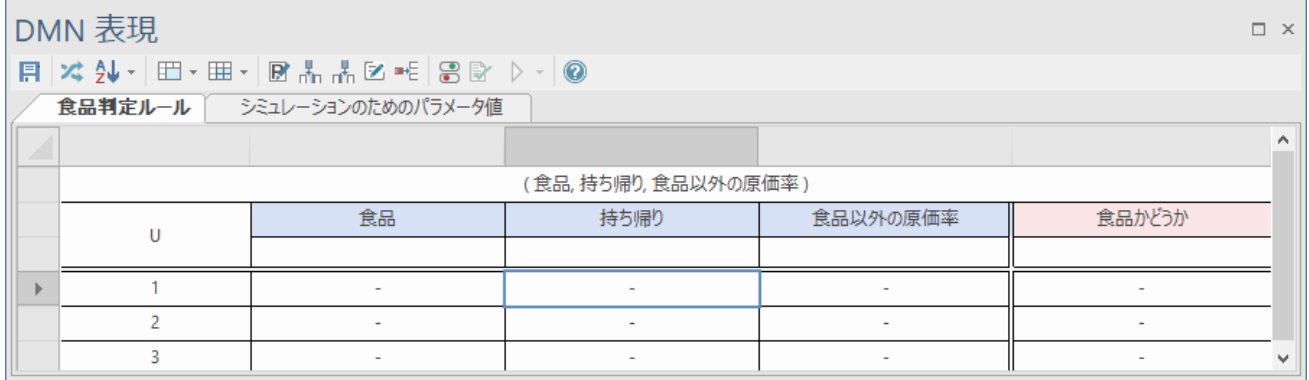

あとは、それぞれの条件を入力します。入力例は以下の通りです。

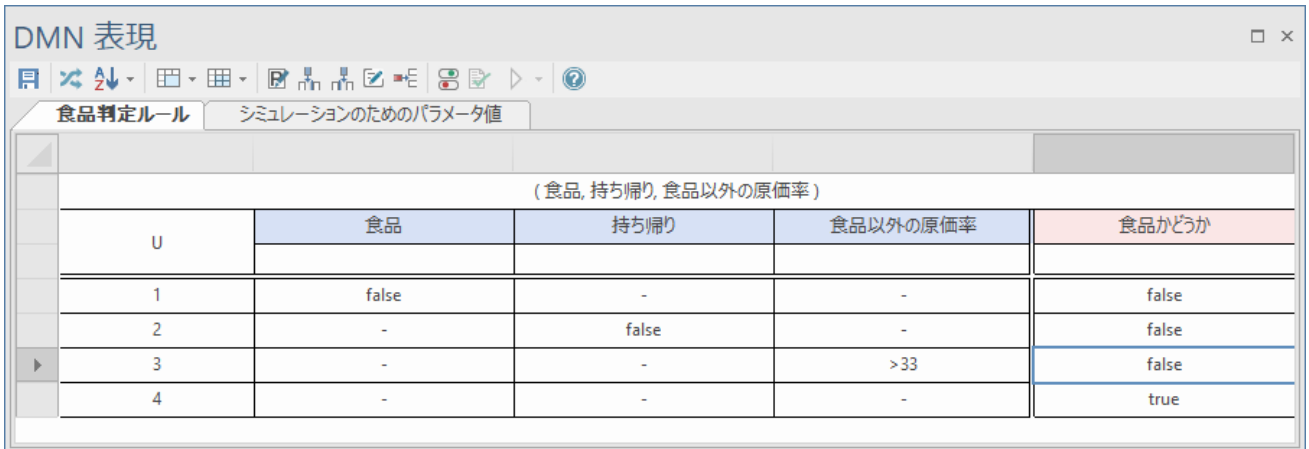

なお、今回の例では、各項目の「アイテム定義」を作成していませんので、true・false の値は手入力する必要があ ります。後述するアイテム定義要素を作成すると、それぞれのセルの入力時にも Ctrl+スペースキー のショートカ ットキーが使えるようになります。各セルの「-」(ハイフン 1 つ)は、その項目を判定の対象外とすることを示していま す。

また、今回のルールは、上から順番に該当するかどうかをチェックし、最初に条件に該当するルールを採用すると いう方針で作成しています。このような方針についても指定できます。表の左上の「U」と記載されている箇所を右 クリックすると、この方針を指定できますので、「F : First」を選択してください。

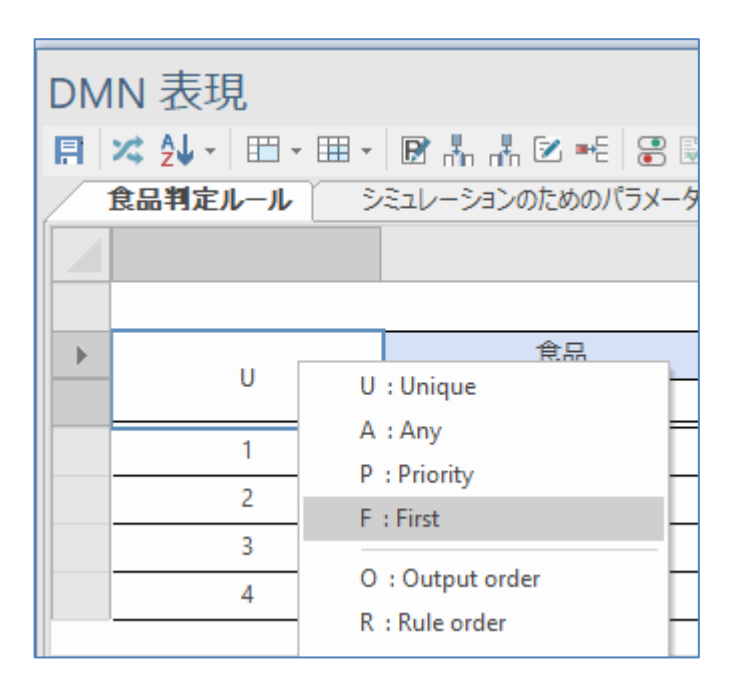

これでビジネス知識モデルの定義が完了です。このビジネス知識モデルを利用するデシジョン要素が必要です ので、デシジョン要素をツールボックスから作成します。ダイアグラムへの配置時に表示されるメニューでは、今回 は「呼び出し」を選択してください。

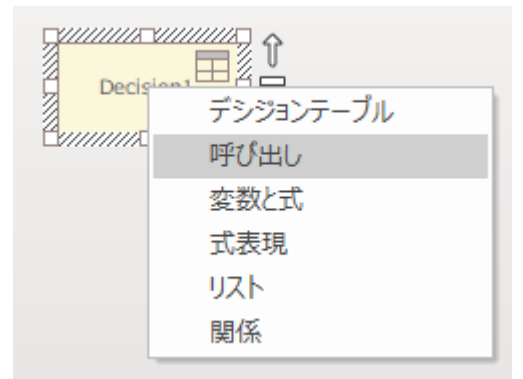

### <span id="page-11-0"></span>3.4 要素間を接続する

最後に、今まで作成した要素を結びます。今まで作成した要素は、次の 3 つです。

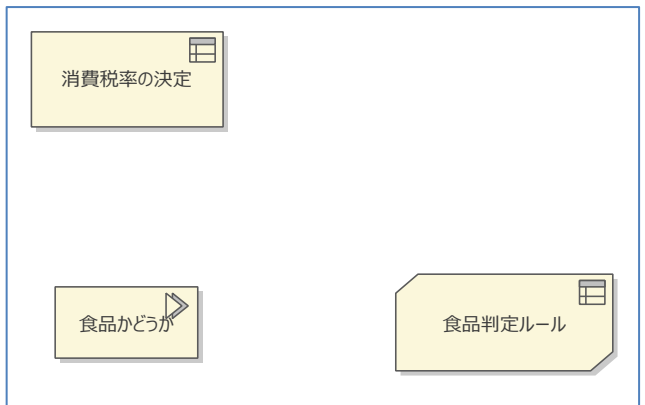

DMN では、要素間を結ぶ接続は「情報要求」「知識要求」「権限要求」の 3 つがあり、それぞれ作成可能な要素 の種類が決まっています。Enterprise Architect の「クイックリンク」機能は、この DMN のルールにも対応していま すので、以下のように適切な種類が選択肢に表示されます。

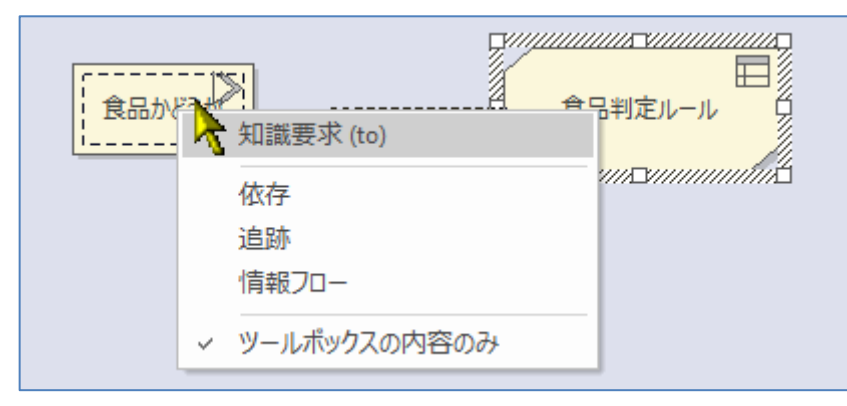

また、既存の要素から、新規要素を作成できます。この場合には、接続の向きも適切に設定されます。

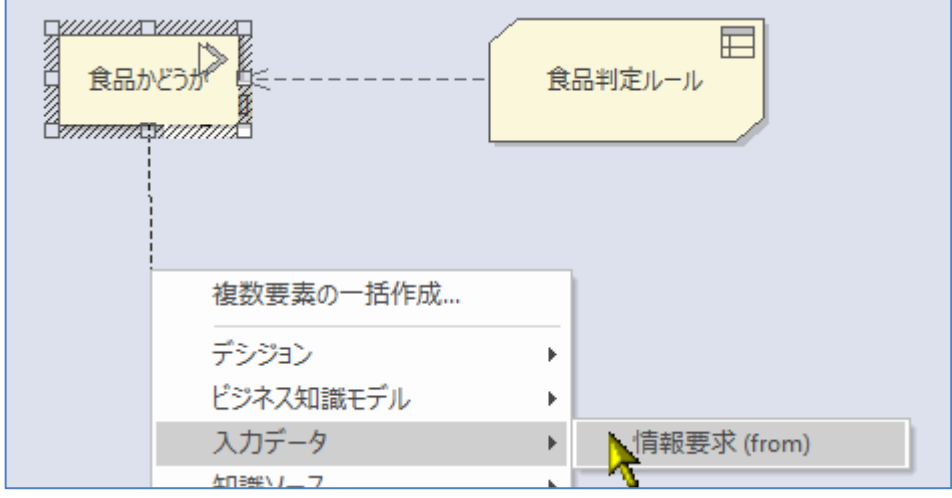

このようにして、以下の図を作成しました。これで、対象の商品がある場合に、どのようにして消費税率を計算する かの意思決定の流れを可視化することができました。

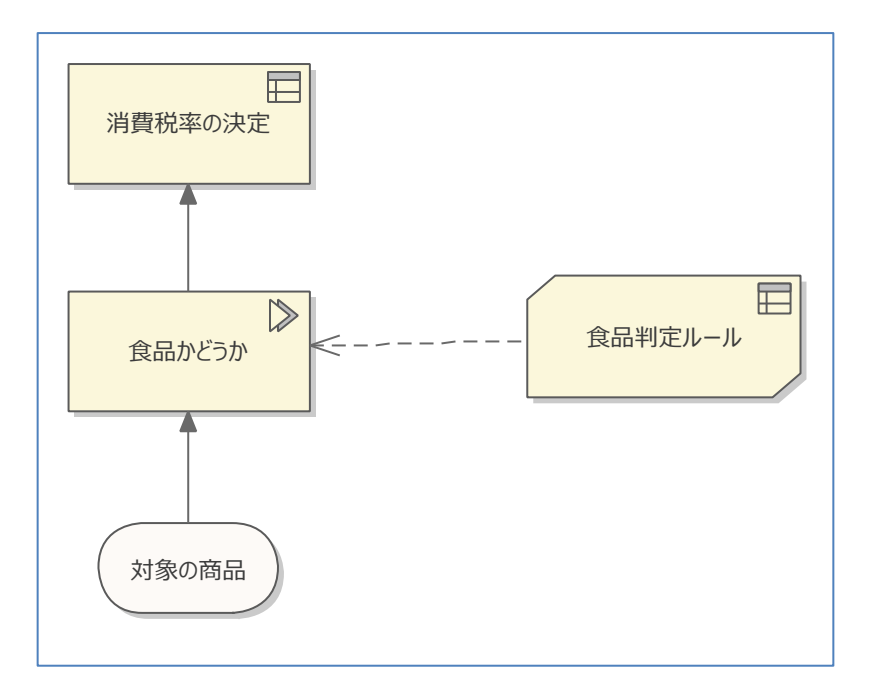

この図によって、対象の商品について、食品判定ルールに従って(消費税率の判断基準による観点での)食品か どうかを判断し、その上で消費税率を決定する、という意思決定プロセスが明示できました。

なお、今回は 1 つの「食品判定ルール」というビジネス知識モデルにルールを定義しましたが、内容に複雑度や 他のデシジョンとの再利用性の関係によっては、複数のビジネス知識モデル要素にルールの定義を分散させる 方がよい場合もあります。今回の内容は、ツールの基本的な機能の紹介であるため、実用性・拡張性などは考慮 していませんので、ご注意ください。

(逆をいえば、DMN を利用することで、どのようにビジネス知識モデルを定義しデシジョンと結びつけるか、という 設計を可視化可能となり、再利用性や将来の拡張・修正を考慮した検討や議論を視覚的に行うことができる、とい うことになります。)

# <span id="page-13-0"></span>4 シミュレーションの実施

第 3 章で説明したように、DMN を利用して意思決定の流れやその根拠(ルール)を可視化できます。また、 複数の入力データがある場合には、どのデシジョンでどの入力データを参照しているか、というような関 係も可視化できます。

しかし、可視化するだけでは、定義した内容が正しいかどうかの判断は容易ではありません。そのため、 実際にはこの章で説明するシミュレーション(試験)機能が重要になります。

## <span id="page-13-1"></span>4.1 単一のデシジョンに対するシミュレーション

まずは、前章で作成した「食品判定ルール」の内容が正しいかどうかの確認のために、実際の値を指定し てシミュレーションしてみます。

実行するための手順は簡単で、「シミュレーションのためのパラメータ値」タブを開き、それぞれのセル にシミュレーションのための値を入力します。

例えば、店内で食品を食べる場合には、以下のような値になります。 (この例では「食品以外の原価率」の項目は関係ないので、0 としています)

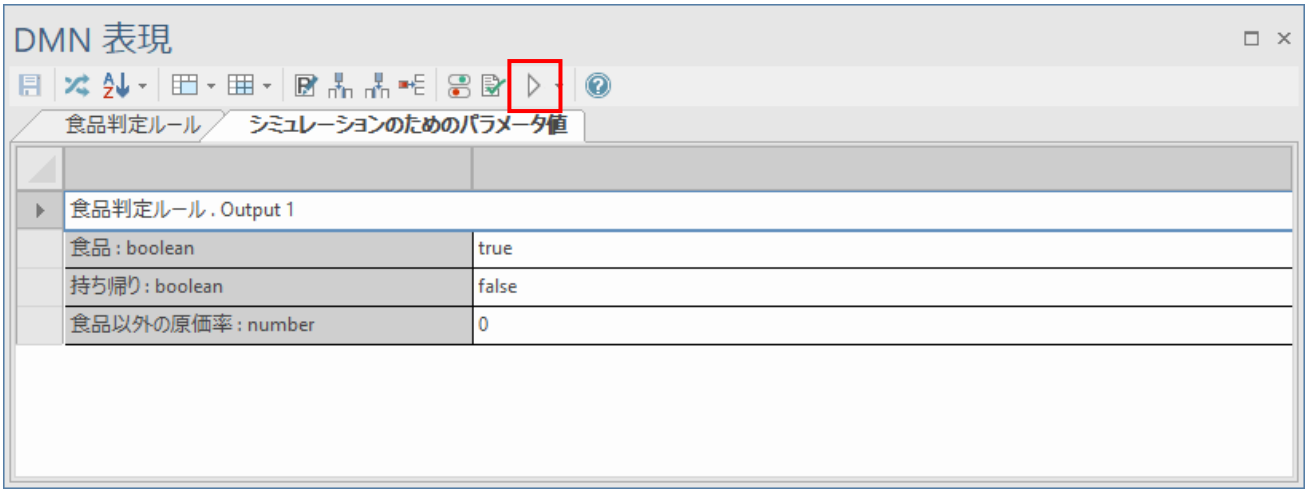

値を設定後、上の画像の赤枠部分のシミュレーション実行ボタンを押すと、以下のように結果を確認でき ます。(ユニファイド版あるいはアルティメット版ではない場合、赤枠のボタンを押すことはできず、シ ミュレーション機能は利用できません。)

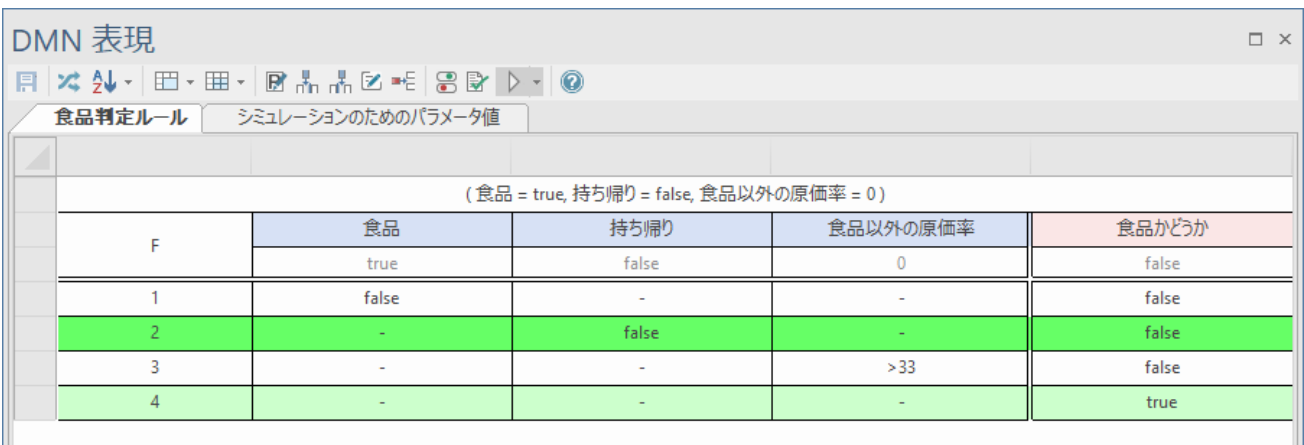

黄緑色の行が、「採用」となった行です。4 行目の薄い黄緑色の行は条件を満たしていますが、今回は「F」、 つまり最初に見つかったルールが採用される条件ですので、4 行目は採用されません。

このようにして、さまざまな値を設定して、どのルールが採用されるのかを確認できます。シミュレーシ

ョンを終了する場合には、シミュレーションの実行ボタンの右端にある黒三角の領域を押してメニュー を表示し、「シミュレーションの停止」を選択してください。

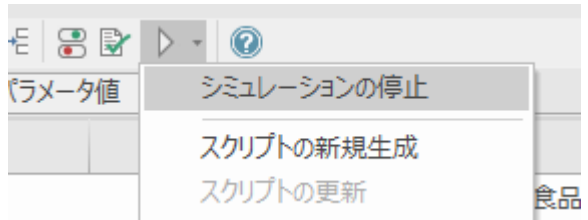

複雑な内容になるほど、シミュレーション機能の有用性は高まります。以下の例は、「C+」、つまり条件 を満たす全てのルールの数値を足し合わせる場合の例です。

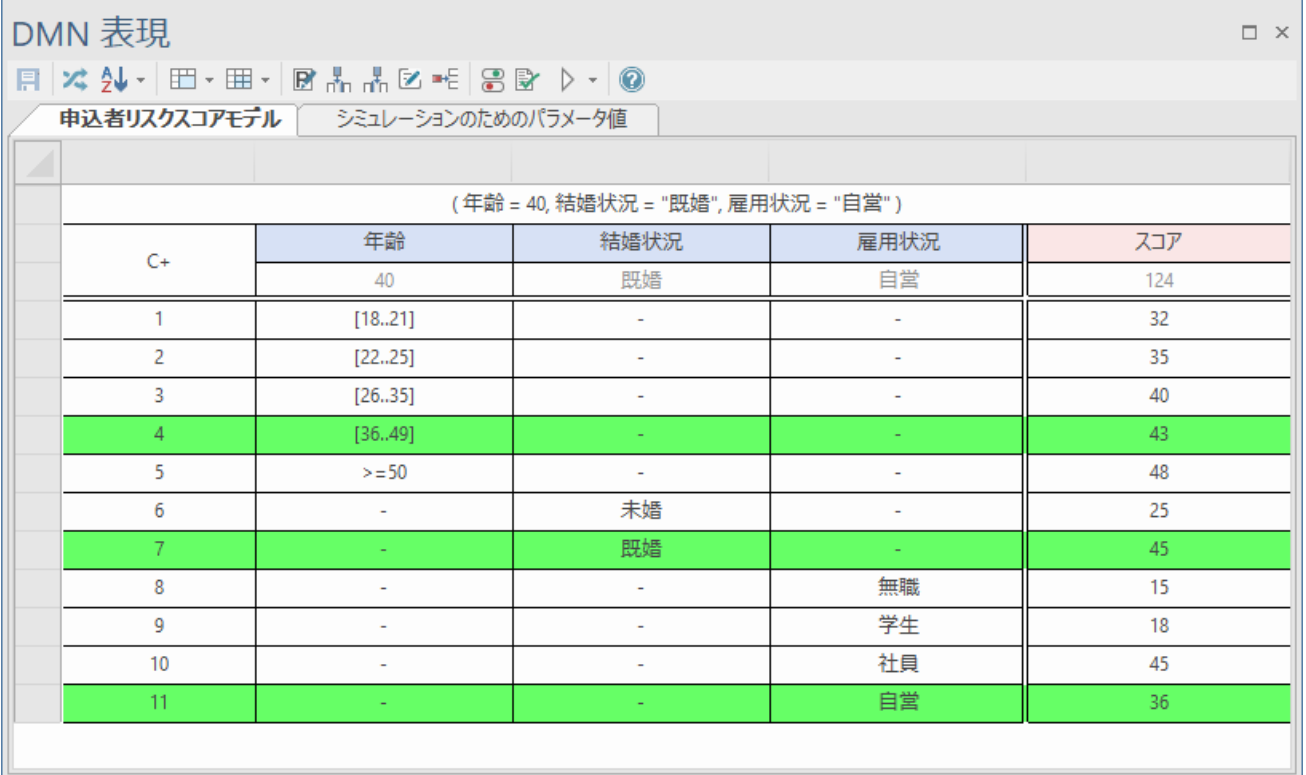

この画像のように、「C+」の場合には該当するルールに定義されている「リスクスコア」の数値を全て足 し合わせます。「スコア」のピンク色のセルの下に表示されているリスクスコアの合計値「124」が、この 条件の場合に算出される値となります。

こうして、定義したビジネス知識モデルについて、内容が正しいかどうかを実際の値を元に検証すること ができます。

## <span id="page-16-0"></span>4.2 複数のデシジョンに対するシミュレーション

次に、第 3 章で作成した以下の内容を検証したいと思います。

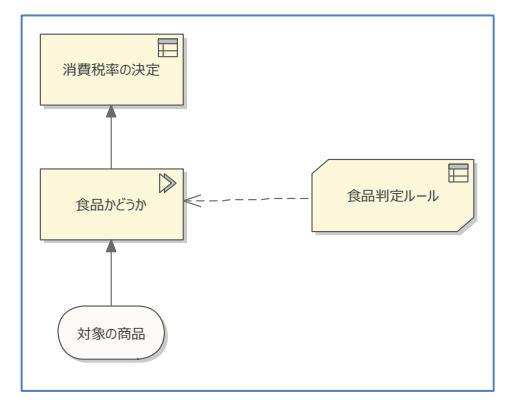

この例で、「対象の商品」について具体的な値を入力し、最終的に消費税率が 8%なのか 10%なのかを確 認します。

# <span id="page-16-1"></span>**4.2.1** アイテム定義の追加

この「対象の商品」の入力データには、「食品かどうか」などのいくつかのパラメータがあります。こう した、複数の値で構成される入力データをシミュレーションする場合には、その値の構成を定義する必要 があります。

まず、ツールボックスから「アイテム定義」要素を図にドロップして配置し、名前を「商品」としてくだ さい。

# «ItemDefinition» 商品

ダブルクリックすると、DMN 表現ウィンドウに、この商品の定義が表示されます。右クリックして「子 コンポーネントの追加」を選択してください。

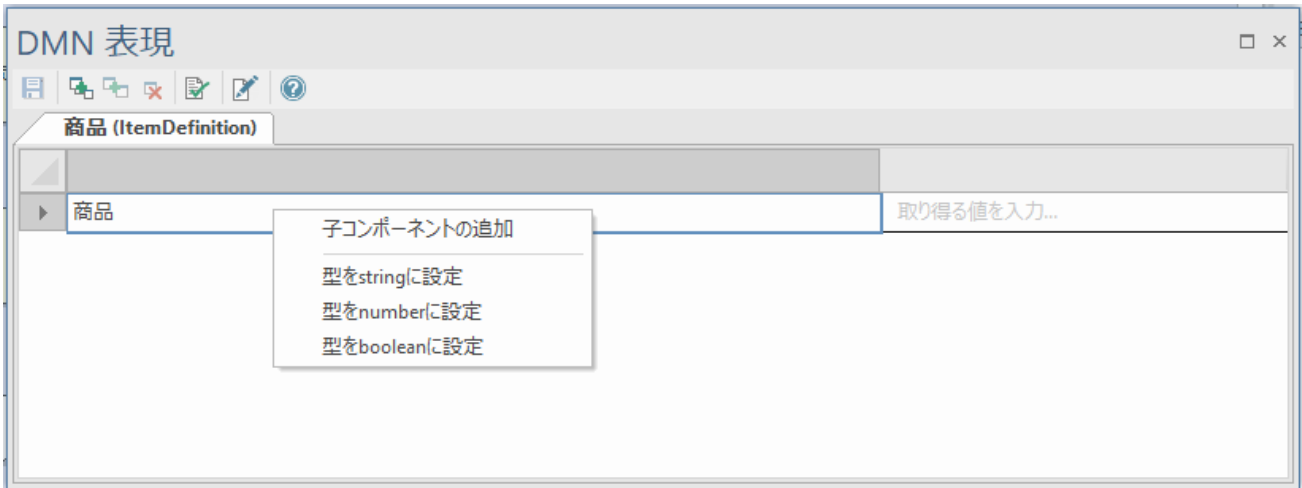

「New Component」の欄が増えますので、クリックして名前を編集し「食品」としてください。また、 そのセルを右クリックして、「型を boolean に設定」を選び、真偽値(true/false)とします。

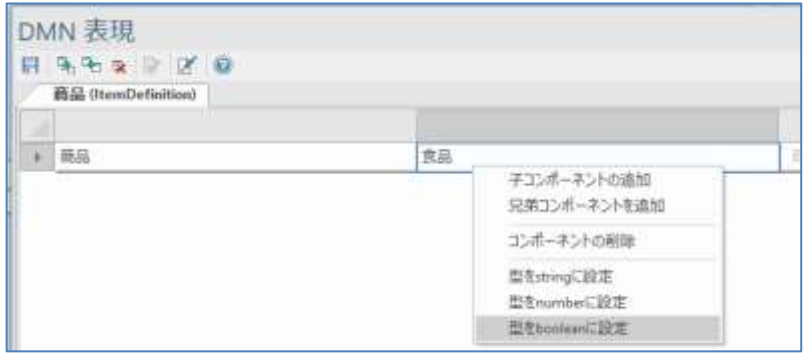

同様に右クリックして「兄弟コンポーネントの追加」を選択すると他の値を追加できますので、次の画像 のように、値と型を指定します。

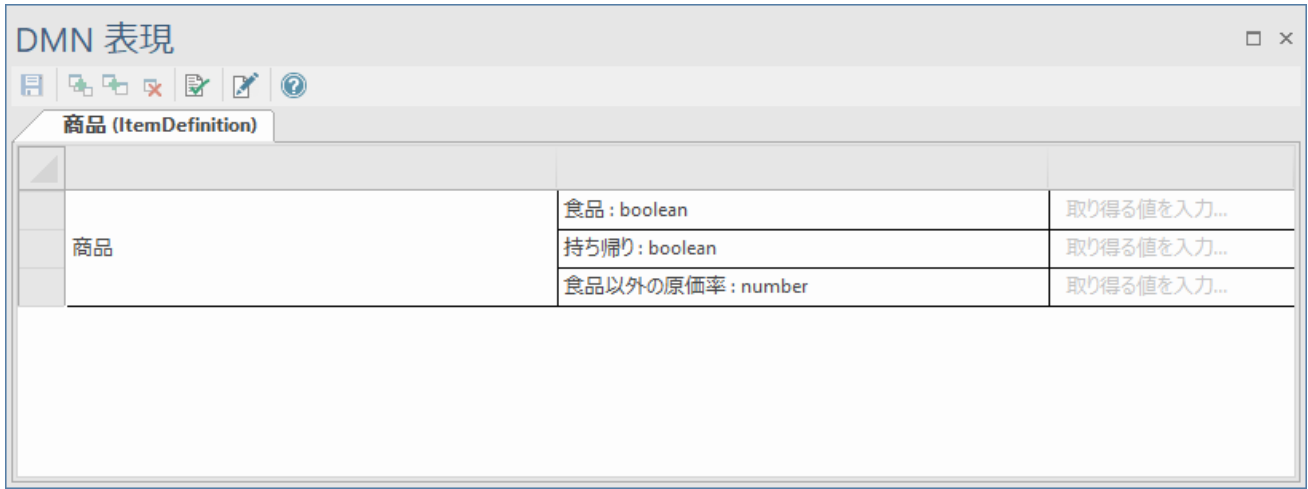

このようにして、商品がどのような値を持つのか、ということを階層的に定義しました。シミュレーショ

ン機能を利用する場合および次章のソースコード生成を利用する場合には、アイテム定義要素での型定 義が必要です。

### <span id="page-18-0"></span>**4.2.2** 入力データとの結びつけ

このようにして、シミュレーションで利用する情報を定義したら、シミュレーションで利用する入力デー タ「対象の商品」と結びつけます。「対象の商品」要素をダイアグラム内で選択すると DMN 表現ウィン ドウの内容が変わりますので、ツールバーにある結びつけのためのボタンを押し、今定義した「商品」の アイテム定義と結びつけます。

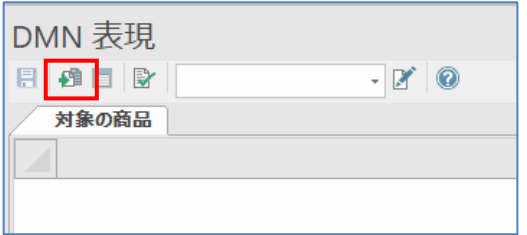

すると、以下のように定義の内容が表示され、「値の入力」欄にシミュレーションの値を指定できるよう になります。それぞれの「値の入力」欄では、Ctrl+スペースキー のショートカットキーで値を指定入力 することもできます。

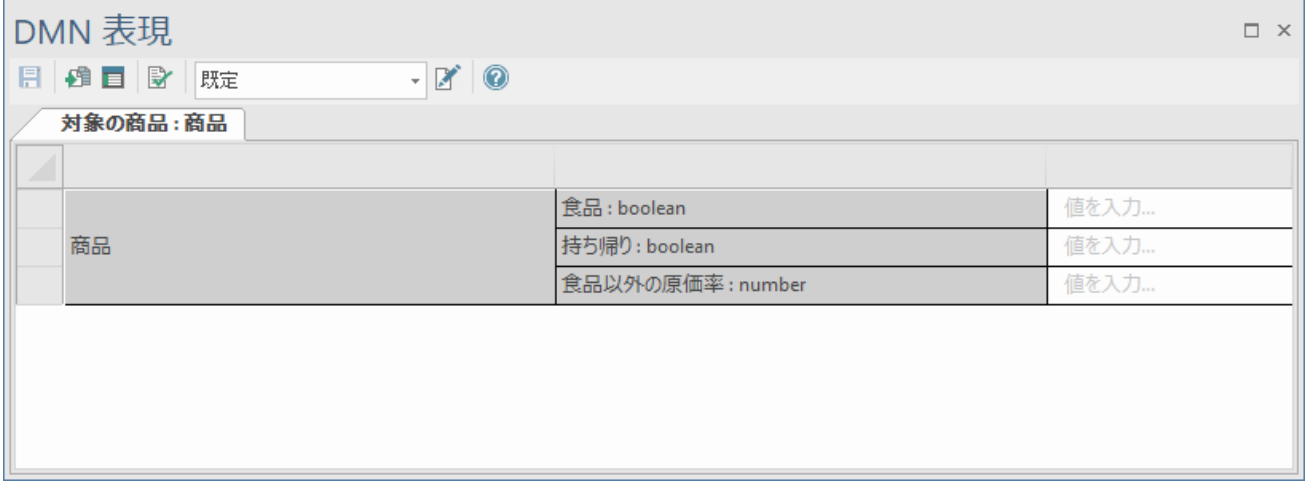

それぞれ、シミュレーションのための値を入力し保存してください。

# <span id="page-18-1"></span>**4.2.3** 入力データとデシジョンの結びつけ

入力データの型と値を指定したら、その入力データを参照するデシジョン「食品かどうか」に対して、入 力データの結びつけを行う必要があります。「食品かどうか」要素をダブルクリックすると、DMN 表現 ウィンドウに内容が表示されます。それぞれのセルをクリックして編集状態にした段階で、Ctrl+スペー スキー のショートカットで、下の画像のようにシミュレーション実行時に参照する値を指定できます。

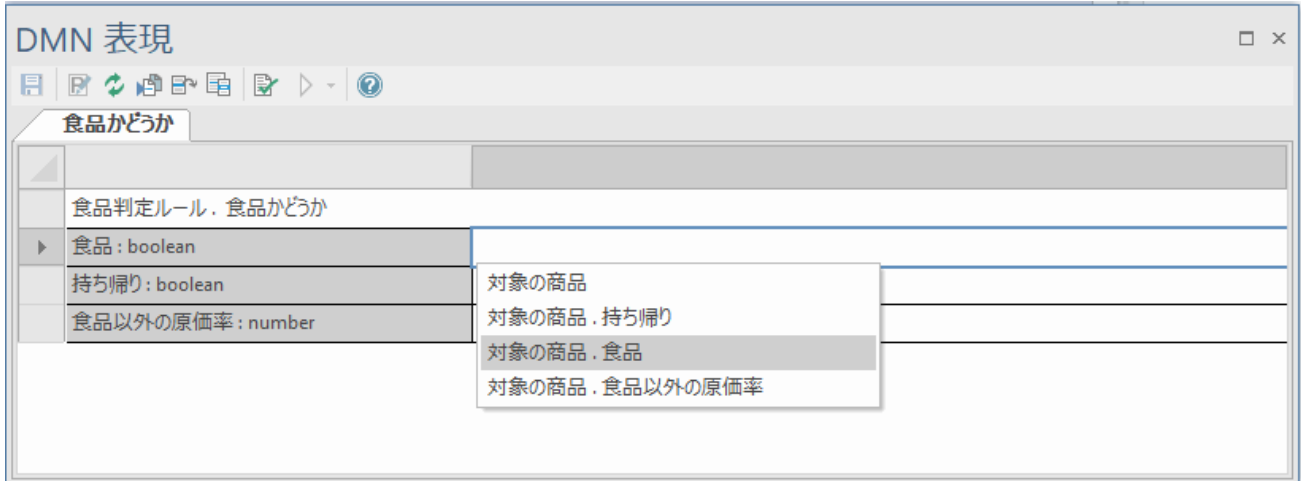

このようにして、入力データのそれぞれの値と、ビジネス知識モデルのそれぞれのパラメータをどのよう に結びつけるかを指定する必要があります。

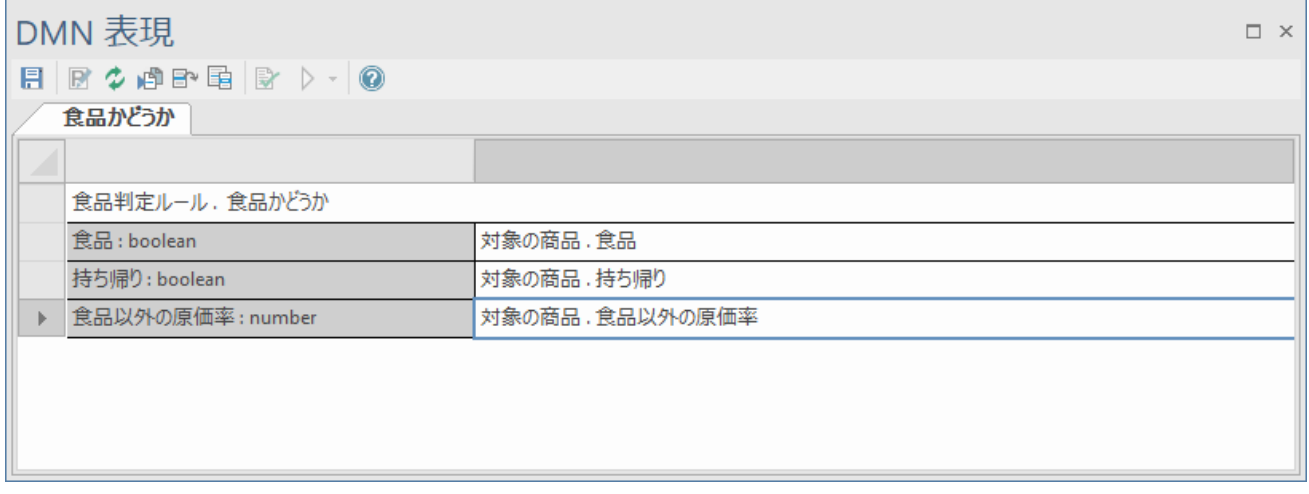

## <span id="page-19-0"></span>**4.2.4** シミュレーション要素の作成と実行

複合的なシミュレーションを実行するためには、「シミュレーションの設定」要素が必要です。

ツールボックスから「シミュレーションの設定」をダイアグラムにドラッグ&ドロップして配置してくだ さい。(要素の名前はシミュレーションには直接関係しませんので、必要に応じて変更してください。)

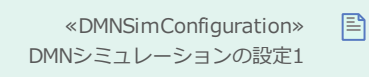

この要素をダブルクリックすると、「DMN シミュレーション」サブウィンドウが開きます。ツールバー

にあるドロップダウンリストを開くと、デシジョン要素の名前が表示されますので、「消費税率の決定」 を選択します。

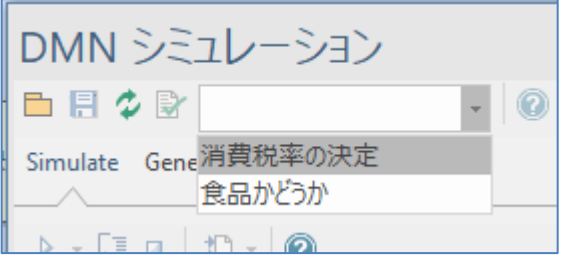

ここまでの設定が正しく完了していれば、シミュレーションの実行ボタン(Simulate タブ内のツールバー の左端の▶ボタン)を押すと、以下のように入力した値についての判断結果が表示されます。

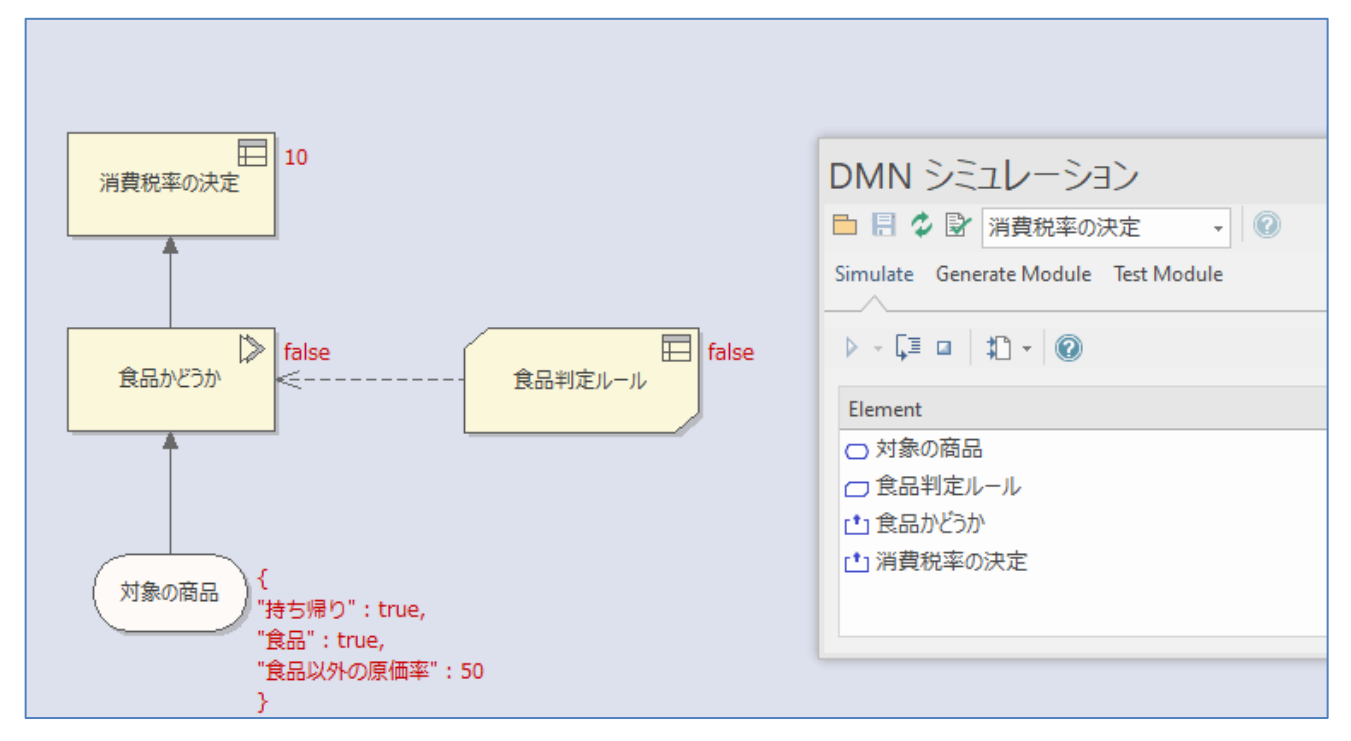

DMN シミュレーションウィンドウ内の <sup>[=</sup>ボタンで、いわゆるステップ実行を行うことができます。シ ミュレーション結果に至るまでの経過を 1 ステップずつ確認することができます。 (確認中は、DMN 表現ウィンドウでも関係する内容が表示されます。)

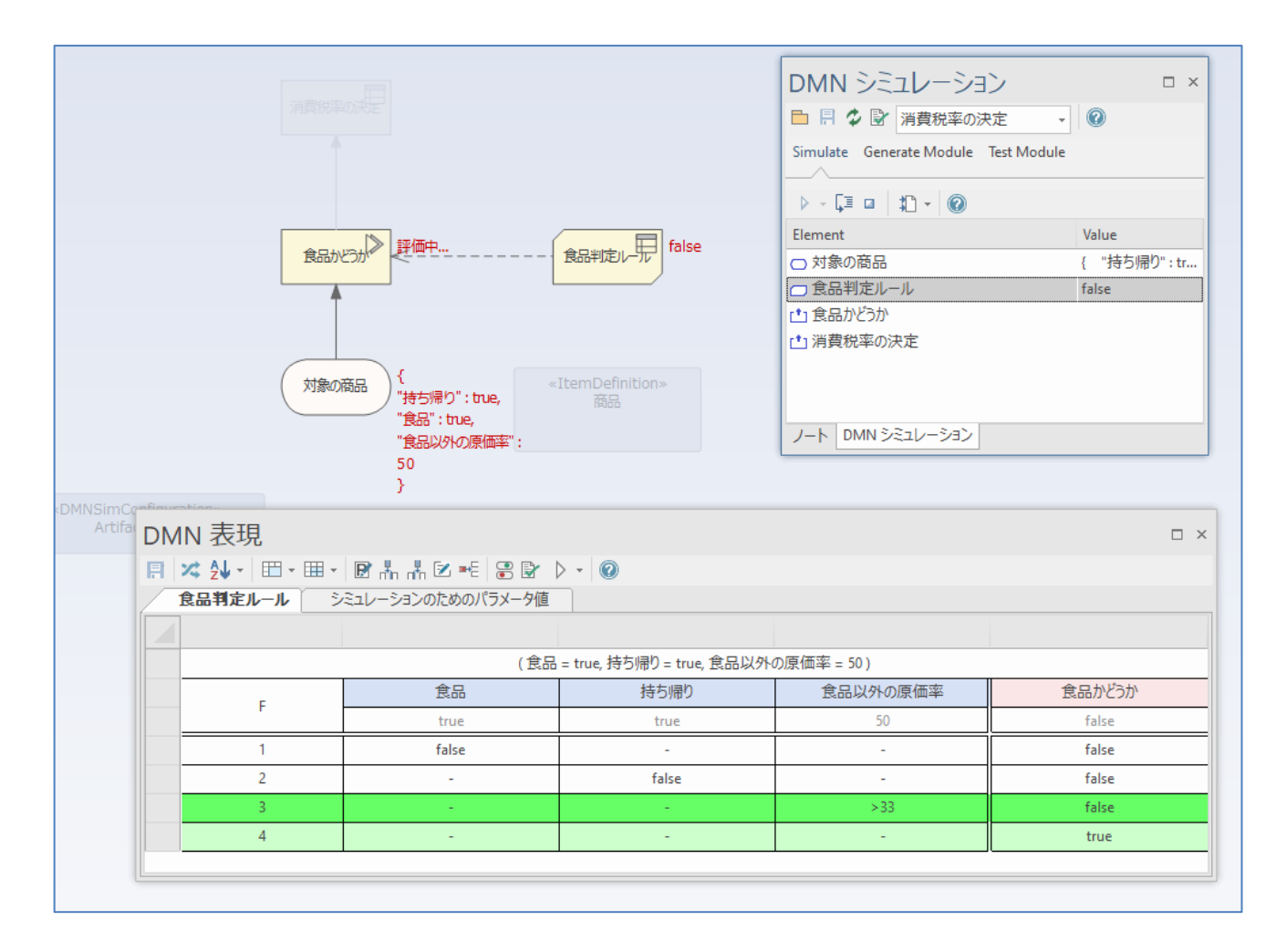

このようにして、シミュレーション機能を利用すると、複雑なデシジョンの組み合わせで何らかの意思決 定が行われる場合に、その経過も参照することができます。

以下の例のように、複雑になればなるほど、シミュレーション機能の効果は高まります。

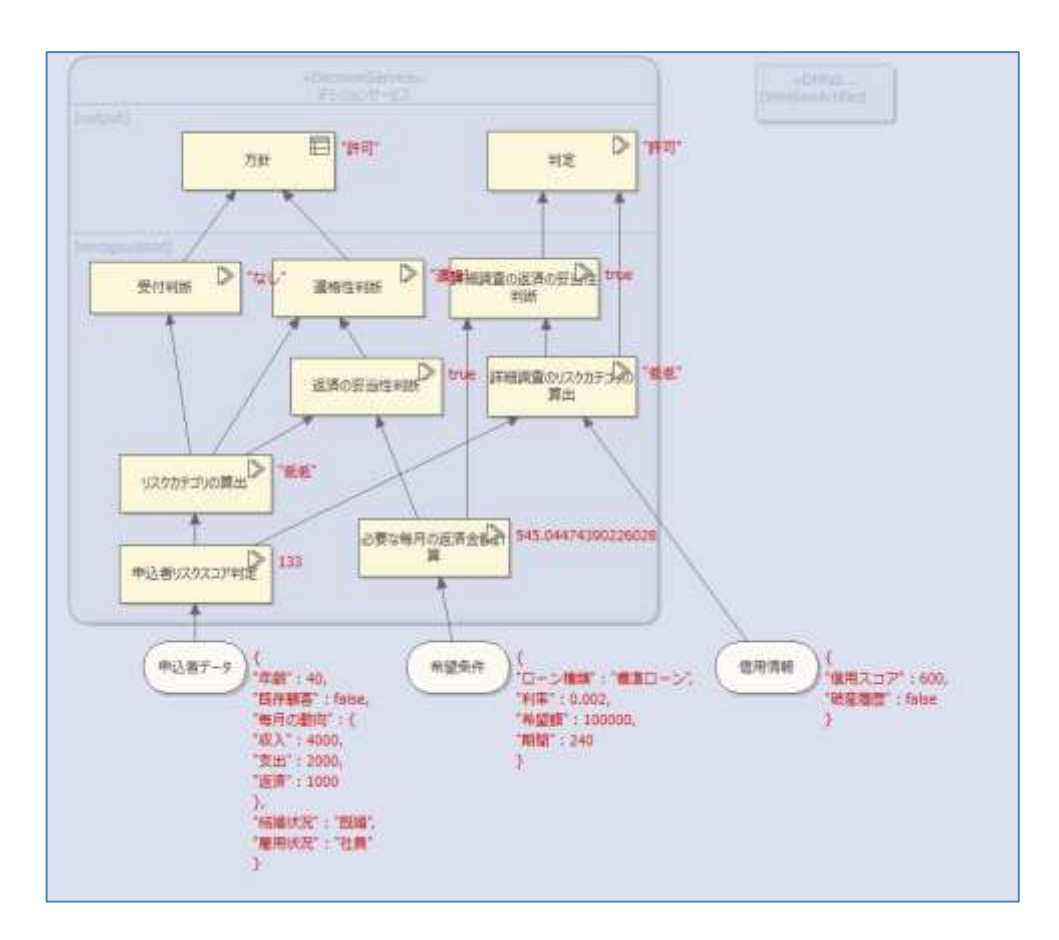

なお、このドキュメントでは触れませんが、入力データ要素には「データセット」として複数の値を保持 し、切り替えて実行することができます。今回の例では、例えば「食品以外の原価率」が異なる複数のデ ータセットを定義し、切り替えて結果を見ることができます。DMN モデルは試行錯誤しながら内容を変 えることが多いので、データセットを定義しておけば、モデルの変更後にシミュレーションする場合に、 値をその都度入力する必要がなくなります。

## <span id="page-22-0"></span>5 ソースコードの生成

シミュレーション機能で定義した内容が適切であることが確認できたら、その内容からソースコードを 生成することもできます。自動生成することにより、定義した内容をソースコードとして作成する手間が 省けるほか、手作業による誤りの混入を防ぐこともできます。

ソースコードを生成するためには、DMN シミュレーションウィンドウの Generate Module タブを利用 します。

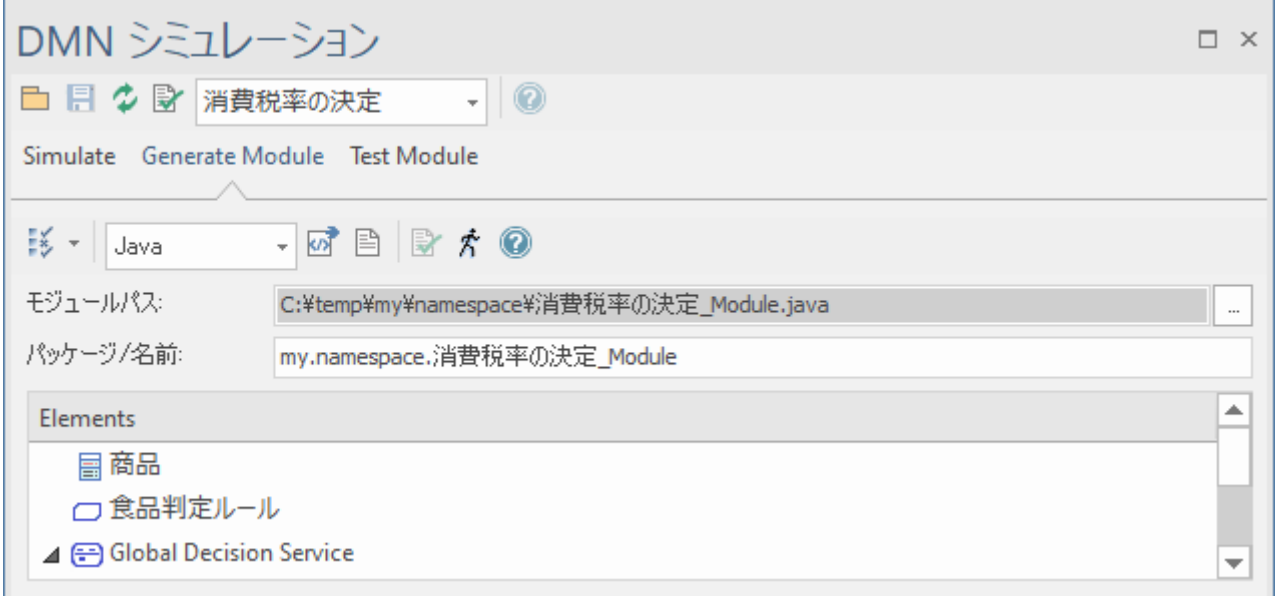

上の画像のように「モジュールパス」と「パッケージ/名前」を指定し、生成ボタン<sup>の</sup>を押します。次の 画像のように、ソースコードが自動生成されます。

```
//Business Knowledge Model Definitions+
//Function Defined In: "食品判定ルール", Request Output:"食品かどうか"。
public static double 食品判定ルール 食品かどうか(boolean 食品, boolean 持ち帰り, double 食品以外の原価率)
\{4//DecisionTable HitPolicy: "FIRST"; Request Output: "食品かどうか";
   ArrayList<Double>食品かどうか_collection = new ArrayList <> 0;
   //DecisionTable Rule Definitions Begin+
   //Rule #: 1<sup>3</sup>if((食品) == false) +
   \{\cdot\}double output EntryValue = false; \pm食品かどうか_collection.add(outputEntryValue);
   \}//Rule #: 2+if((持ち帰り) == false) +
   \{\cdot\}double outputEntryValue = false; +
       食品かどうか_collection.add(outputEntryValue);+
   \mathcal{H}//Rule #: 3+if((食品以外の原価率)>33)+
   \{+double outputEntryValue = false; \ast
```
なお、上の例のように、DMN モデルの内容がそのままソースコードとして生成されますので、要素名な どに日本語を利用している場合には、そのまま日本語で出力されることになります。生成される内容は、 Enterprise Architect の「コード生成テンプレート」の機能を利用してカスタマイズすることができます。

# <span id="page-24-0"></span>6 BPMNとの連携 (BPSim)

最後に、作成した DMN モデルのもう 1 つの活用法として、BPMN との連携について紹介します。

Enterprise Architect には、BPMN モデルのシミュレーション機能(BPSim)を搭載しています。この機 能は、BPMN で表現される業務などの処理について、例えば「店にレジは何台必要か」「お客様の平均待 ち時間はどのくらいになるか」「その場合の人件費はいくらになるか」などを検証するために利用するこ とができます。

この BPMN の処理(アクティビティ)において、DMN で定義した内容を参照することができます。例え ば、以下のような BPMN モデルで、アクティビティ「消費税率の計算」で、前の章までで作成したデシ ジョンを利用することができます。

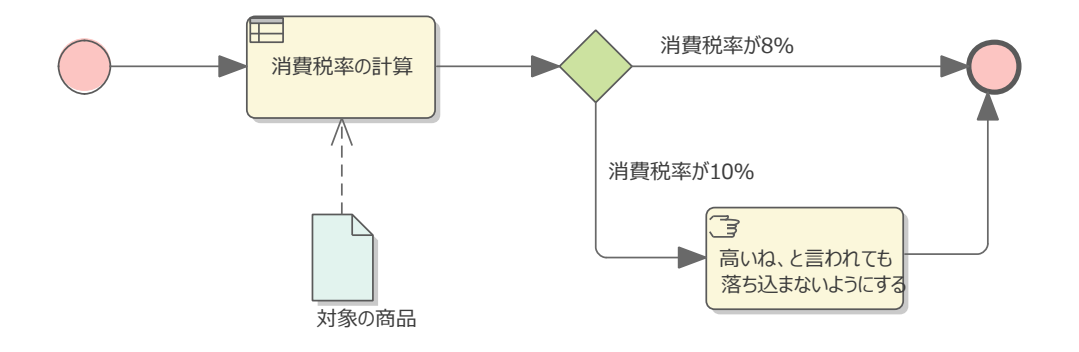

手順の概要は以下の通りです。詳細はこのドキュメントでは割愛します。

- 1. BPMN モデルを作成する
- 2. BPMN シミュレーション要素を作成し、DMN シミュレーション要素と依存の関係で結ぶ (これにより、他の設定で Ctrl+スペースキーのショートカットで、DMN で定義された内容を呼び 出すことができるようになります。また、BPSim の実行時に、自動的に DMN で定義された内容 からソースコードを生成し、ビルドします。)

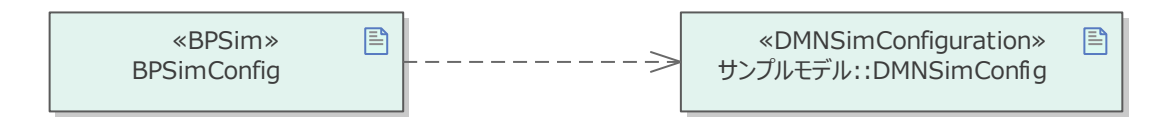

3. 種類が「ビジネスルール」のアクティビティに対して、DMN モデルからコード生成する Java の メソッドを呼び出すようにプロパティを追加する

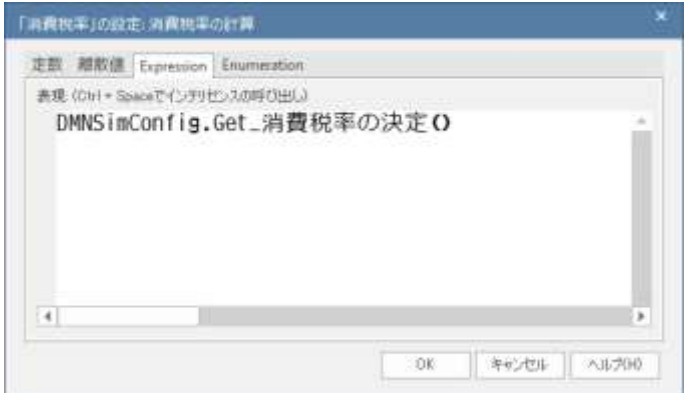

- 4. そのデシジョンで利用するデータオブジェクトに対して、DMN モデルのシミュレーションで利用 した値をコピーする
- 5. その他、BPMN シミュレーションのための設定を行い、BPSim を実行する

これらの設定を行うことで、以下の例のように DMN モデルで定義された内容を利用し、BPMN シミュ レーションを実行することができます。

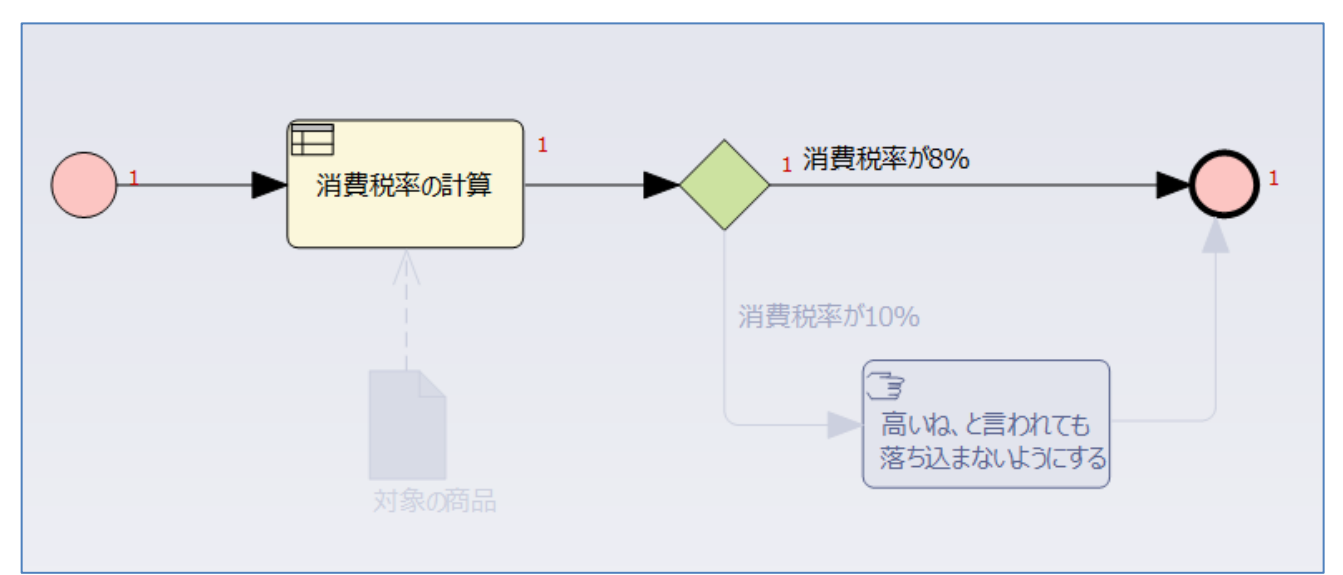

○ 改版履歴

2019/09/25 初版 2020/02/05 Enterprise Architect 15.1のリリースに伴い。画像を更新。 2022/04/27 Enterprise Architect 16.0のリリースに伴い。画像を更新。